• Ga via SOMtoday naar je digitale leermateriaal. Je vindt het materiaal onder het tabje 'leermiddelen' bij het betreffende vak.

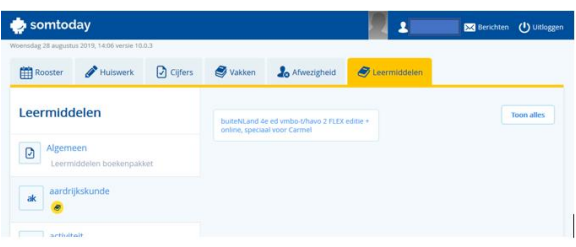

## Koppelen aan een klas

- Als je als leerling voor de eerste keer het materiaal bereikt wordt eerst getoond welke klassen er voor je klaarstaan. Soms is dit er maar één, maar het kunnen er ook meer zijn. In dit eerste scherm kan je niets kiezen.
- Klik nu op 'volgende'. Er verschijnt een scherm waarin via een uitklaplijst de juiste klas kan worden gekozen en ook het leermateriaal kan worden gekoppeld.

Ben je vergeten een klas en niveau te kiezen, dan zie je als je voor de tweede keer opstart een scherm waarin je klassen allemaal 'grijs' gekleurd zijn. Geen probleem, je kunt alsnog de juiste klas kiezen.

## Alsnog een klas kiezen

…als je dat bij de eerste keer opstarten niet had gedaan.

• Na opstarten zie je het volgende scherm. Alle klassen staan op 'grijs'.

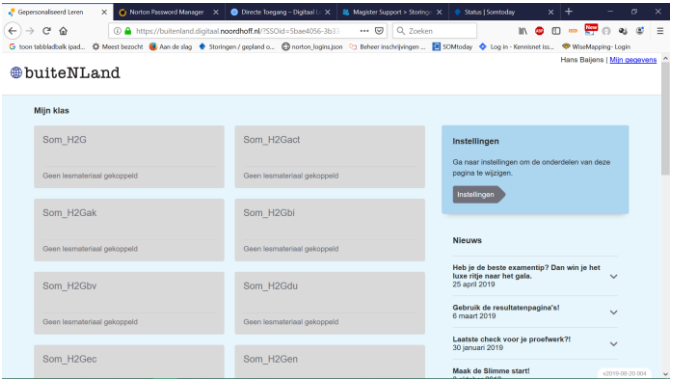

Wat te doen:

- Klik in het blauwe vlak op 'instellingen'
- Als leerling zie je nu onderstaand scherm: LET OP: hierin kan je niets kiezen.

## LEERLING: Handleiding klas en niveau kiezen Noordhoff

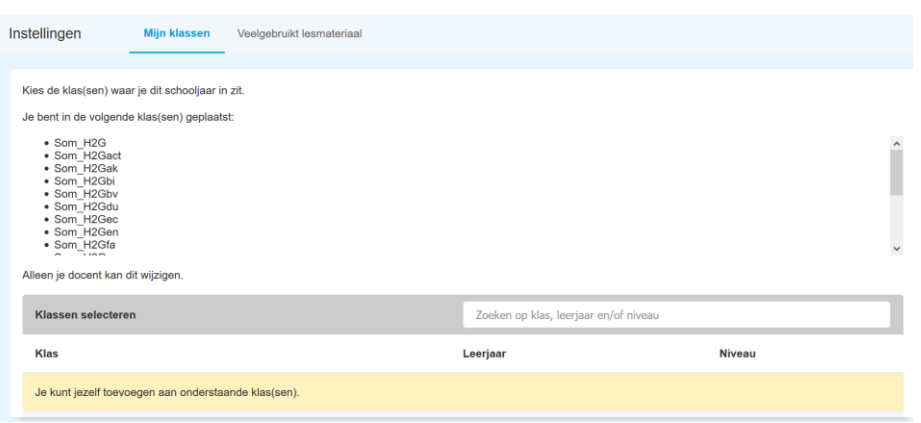

• Klik nu op 'veelgebruikt lesmateriaal'

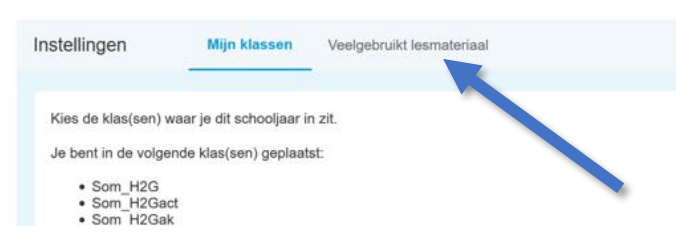

• Hier kan je nu alsnog de klas instellen. Het is heel belangrijk dat je hier de juiste klas kiest.

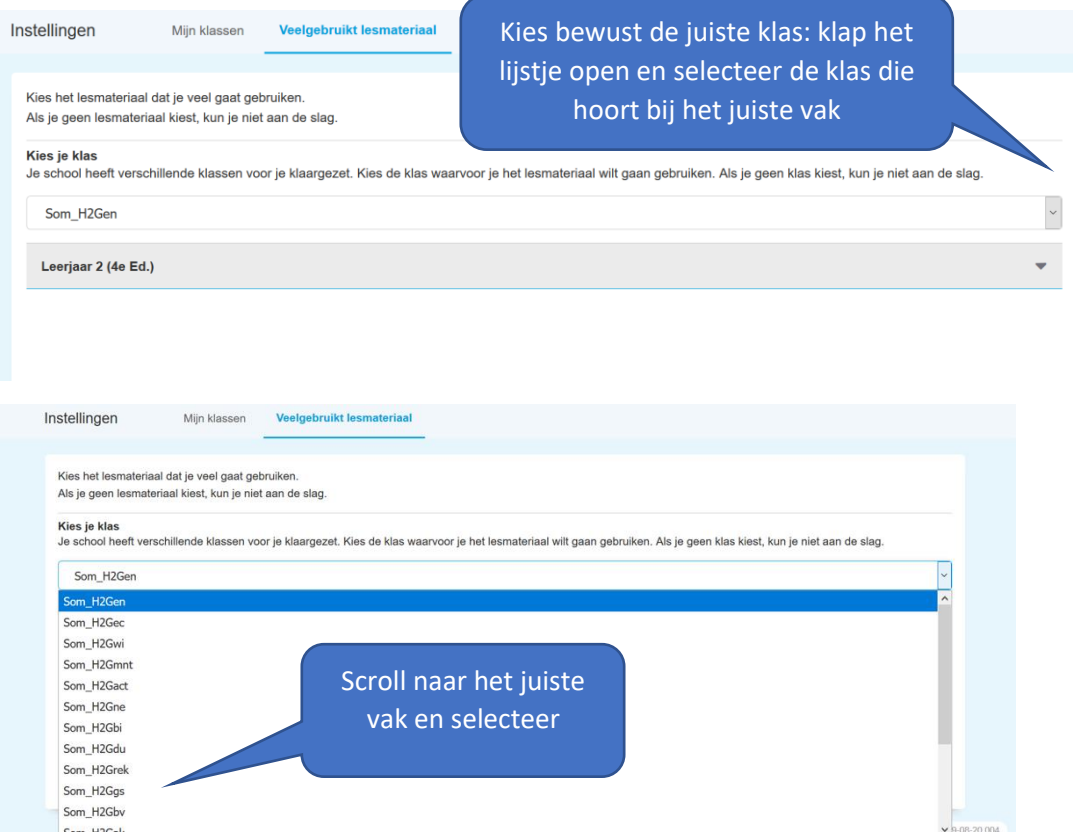

• Kies vervolgens het juiste niveau van het lesmateriaal dat je gaat gebruiken

## LEERLING: Handleiding klas en niveau kiezen Noordhoff

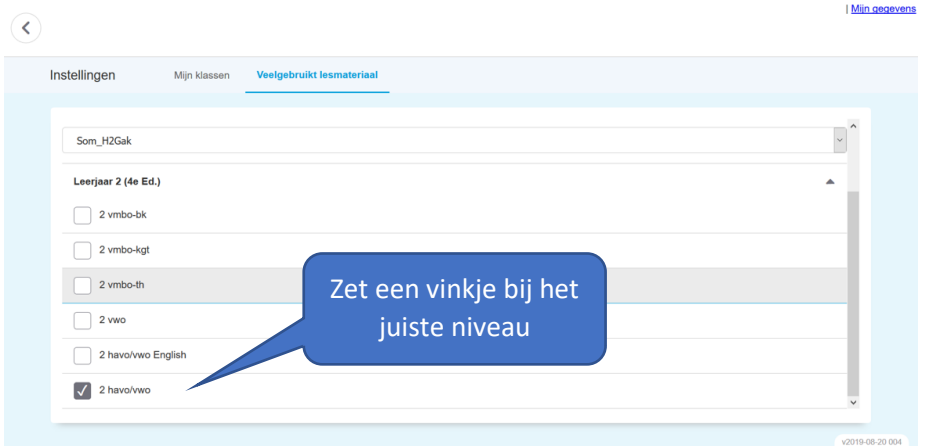

• Ga met de 'pijltje terug' knop links bovenin het scherm terug naar je homepage. Je ziet onderstaand scherm:

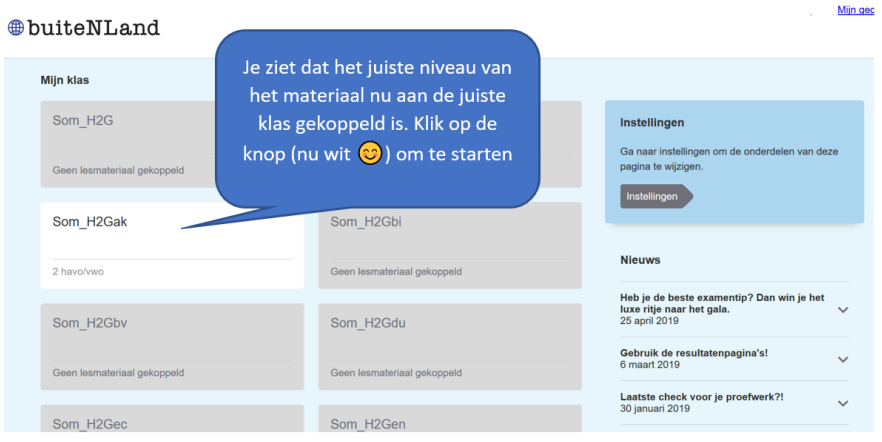

• En: je bereikt het materiaal en zit in de juiste klas

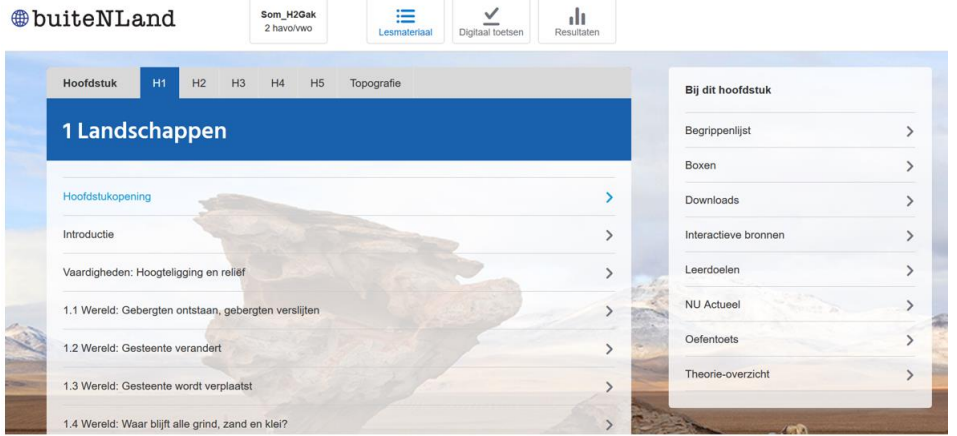